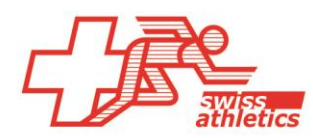

## **TAF3 – Einrichtung für Mille Gruyère**

### **TAF3 öffnen**

- Öffnen der Anwendung TAF3
- Klick auf «Neue Datenbank»
- Dateiname und Speicherort wählen (nicht in der Cloud oder einem Netzlaufwerk speichern)

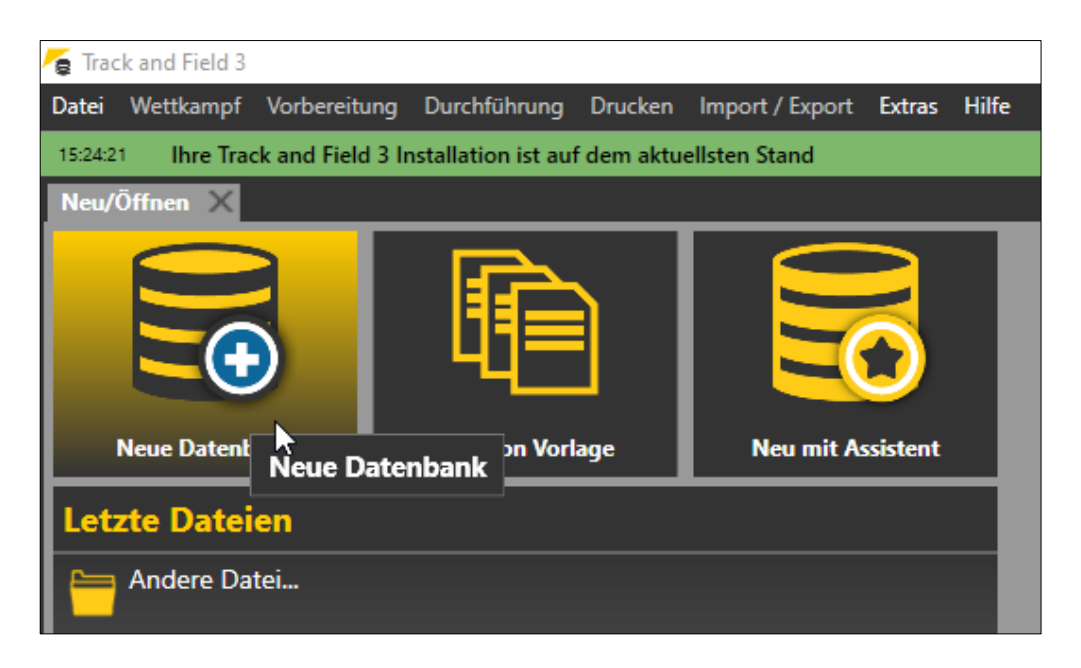

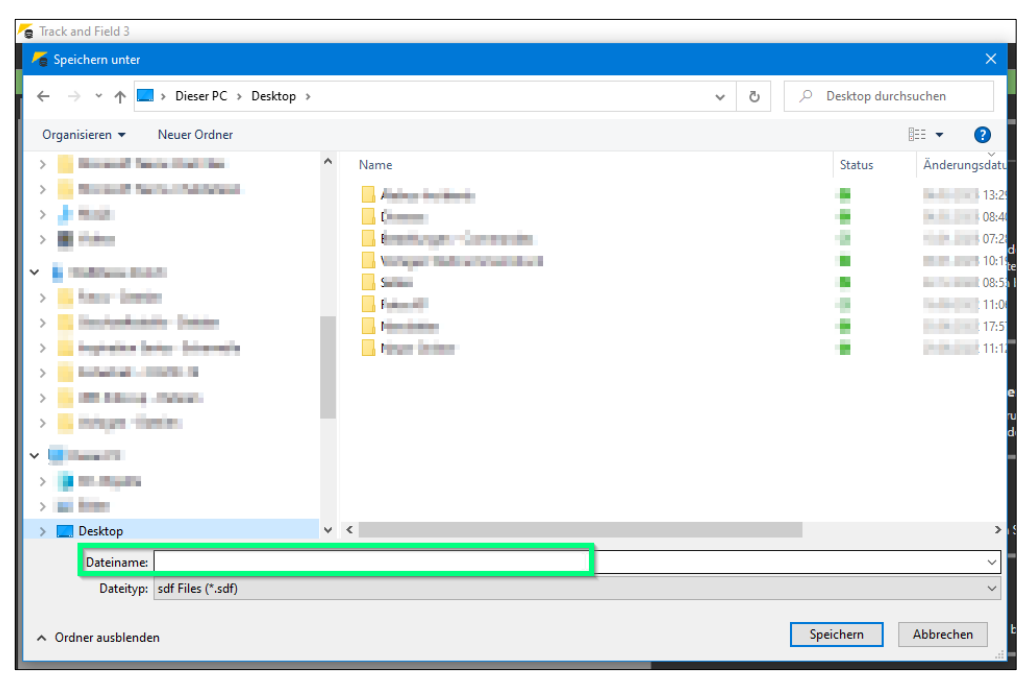

### **Einloggen & Wettkampf laden**

*Ab der Saison 2023 kann man sich direkt mit dem Veranstalter-Login für die Nachwuchswettkämpfe von Swiss Athletics (UBS Kids Cup, Visana Sprint, Mille Gruyère) bei Seltec einloggen und den entsprechenden Wettkampf laden.*

- Im Menü «Import/Export» > «Swiss Athletics» anwählen
- Einloggen mittels Eingabe des Username und Passwort (selbes Login wie für den **Veranstalterbereich** beim Mille Gruyère > **nicht mit dem Swiss Athletics-Login**)
- Entsprechenden Wettkampf auswählen und «Meeting download» klicken

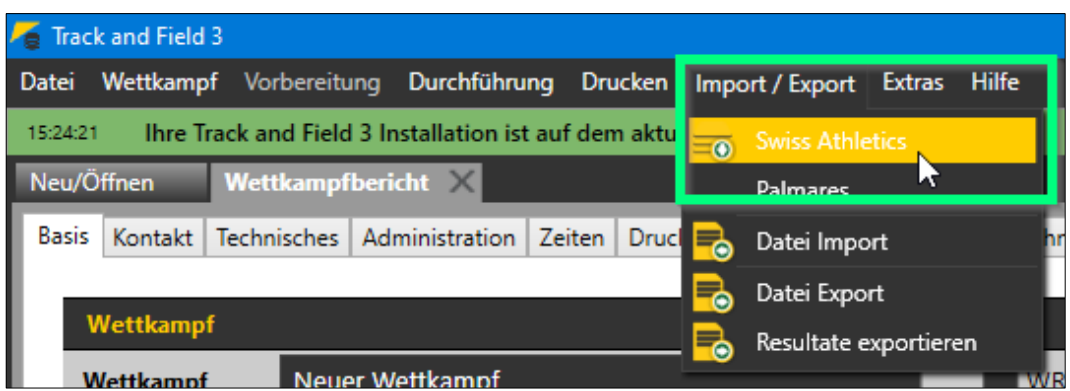

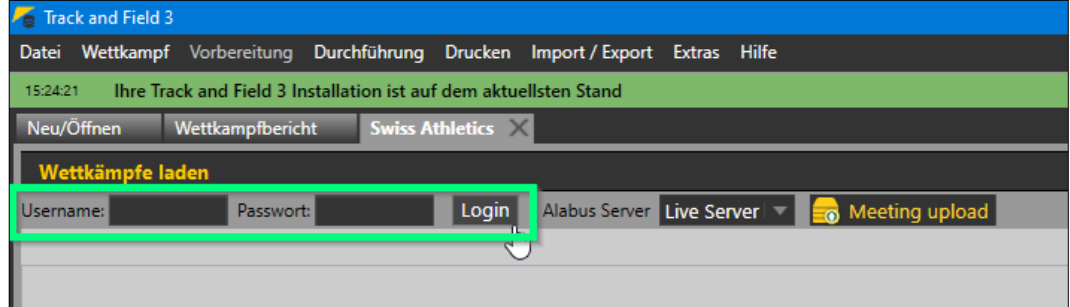

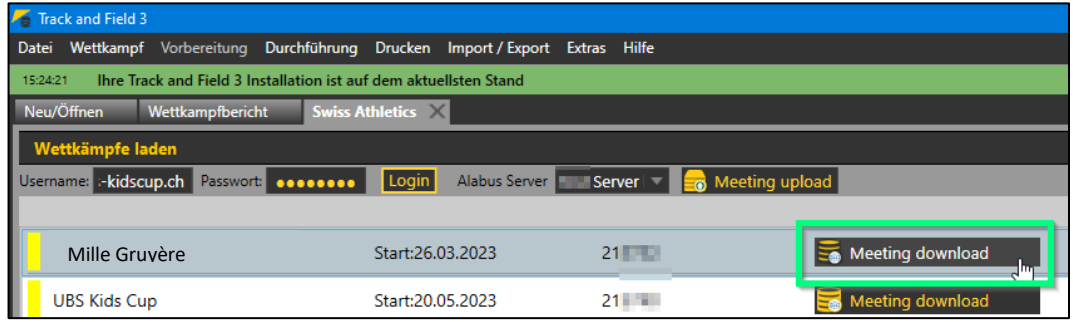

### **Vorbereitung Wettkampf**

• Im Menü «Wettkampf» den «Wettkampfbericht» anwählen und die entsprechenden Wettkampfdaten eintragen (nur im Tab «Basis»). Die Wettkampfnummer kann leer gelassen werden.

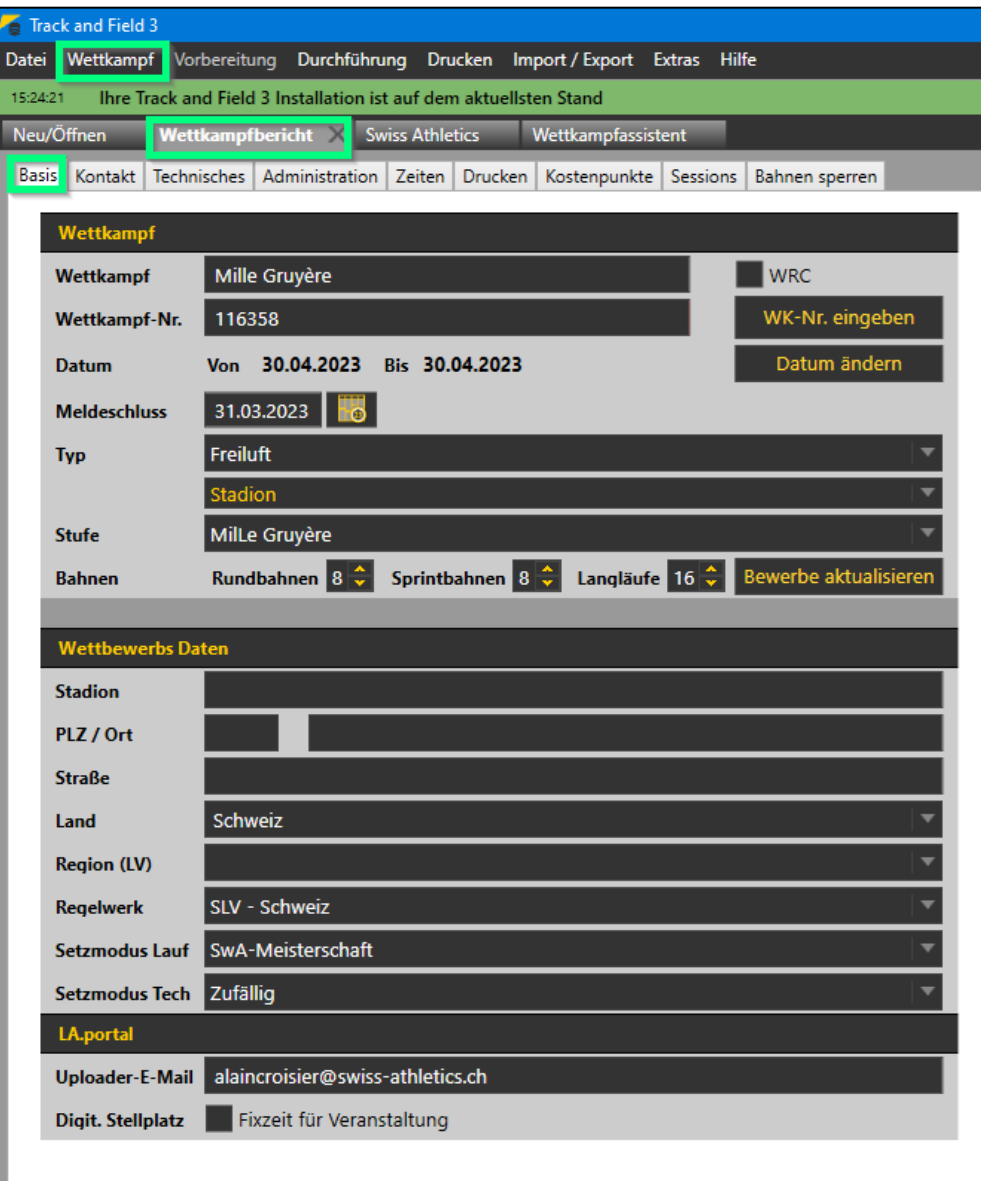

### **Zeitplan anpassen**

• Im Menü «Wettkampf» unter «Zeitplan» können Zeiten direkt auf der Zeitplan-Übersicht eingetragen/angepasst werden.

### **Nachmeldungen**

- Via Menü «Vorbereitungen» > «Meldungen» können Nachmeldungen erfasst werden
- Dazu auf das Feld «Neu» klicken und rechts entweder oben die entsprechenden Daten eingeben oder via «Stammdatensuche» suchen
- Anschliessend unten dem entsprechenden «Bewerb» hinzufügen (ggf. Kategorie unter «Wettkampfeinrichtung» hinzufügen)

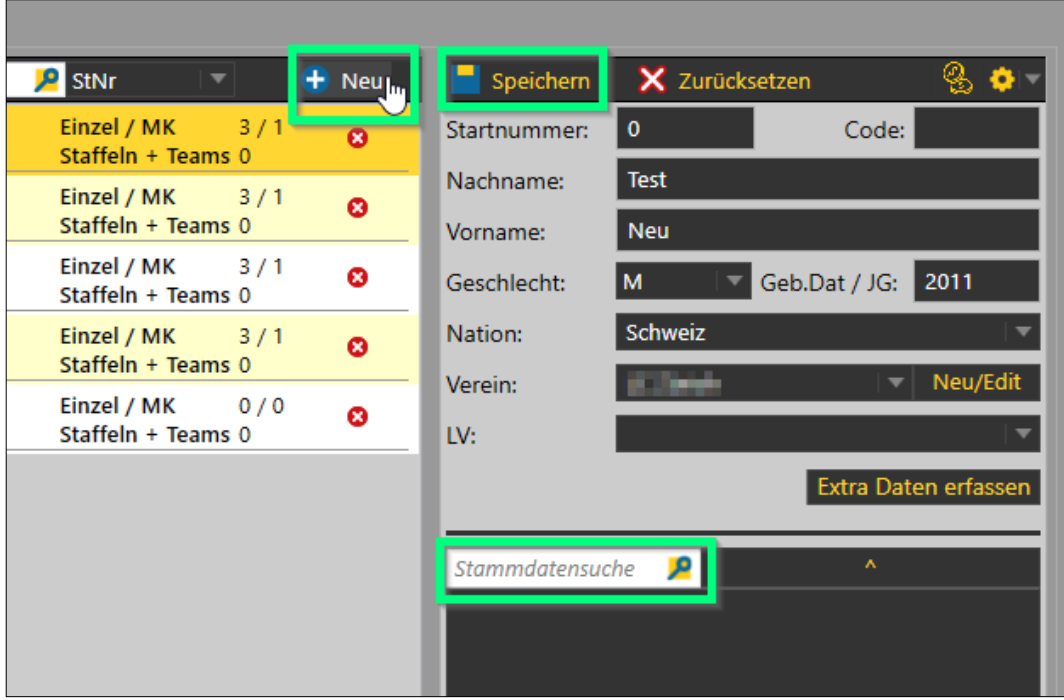

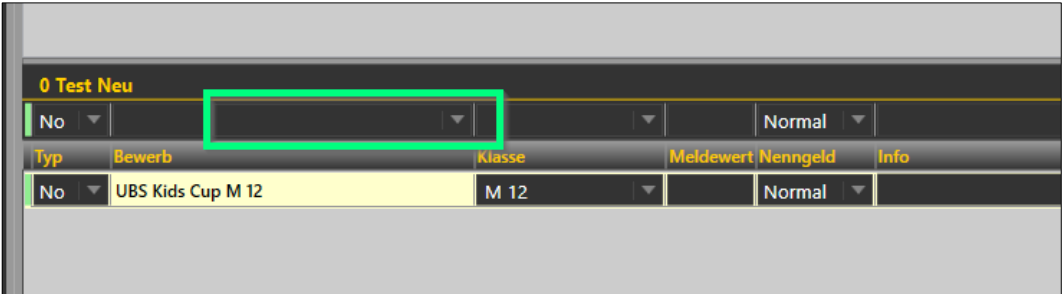

### **Durchführung Wettkampf**

• Analog normales Meeting

### **Upload Resultate**

- Via Menu «Import/Export» → «Swiss Athletics»
- Auf «Meeting upload» klicken
- Die Daten werden direkt in die Datenbank übertragen. (Meldung «Upload zu Alabus erfolgreich» wird angezeigt)
- Fertig.

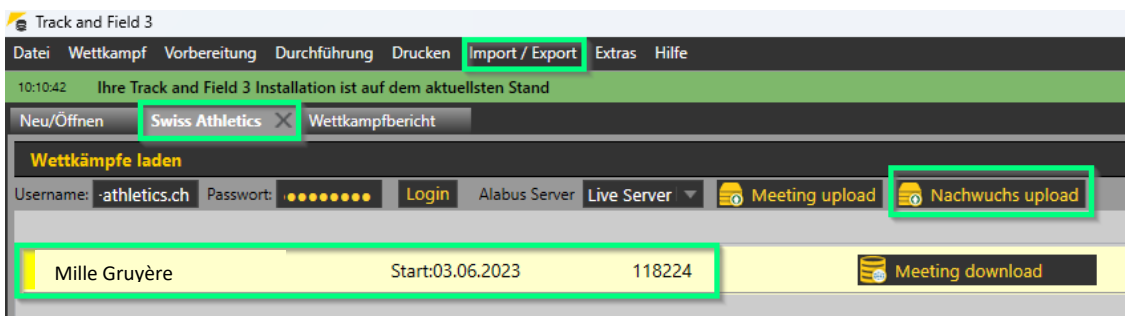

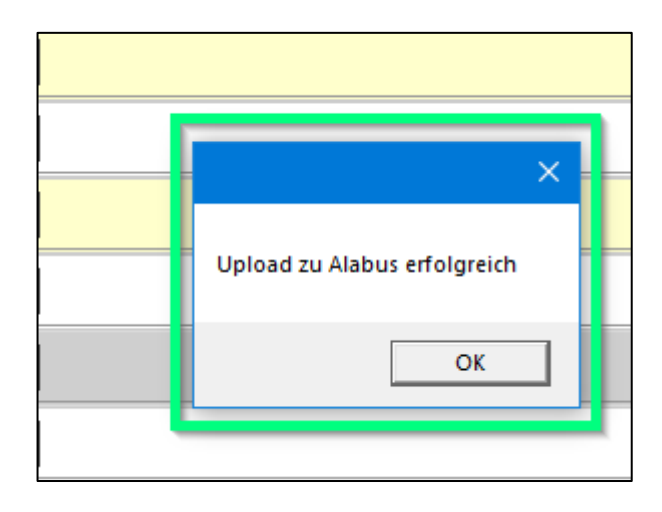

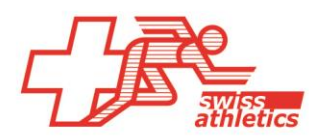

### **TAF3 – Kombination von zwei Nachwuchswettkämpfen**

Falls Sie ein Visana Sprint, einen Mille Gruyère oder einen UBS Kids Cup an der gleichen Veranstaltung durchführen gibt es zwei Möglichkeiten:

- 1. Sie führen die beiden Wettkämpfe zeitlich getrennt durch, mit eigenen Datenbanken. Dann kann analog der Beschreibung oben vorgegangen werden.
- 2. Sie wollen für beide Projekte nur eine Datenbank betreiben. Dann sind die folgenden Besonderheiten einzuhalten.

### **Einloggen & Wettkämpfe laden**

• Im Menü «Import/Export» > «Swiss Athletics» anwählen

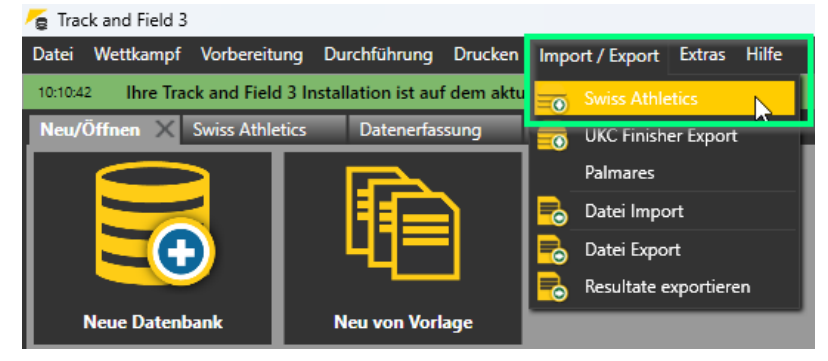

• Einloggen mittels Eingabe des Username und Passwort (selbes Login wie für den **Veranstalterbereich** beim Mille Gruyère > nicht mit dem Swiss Athletics-Login)

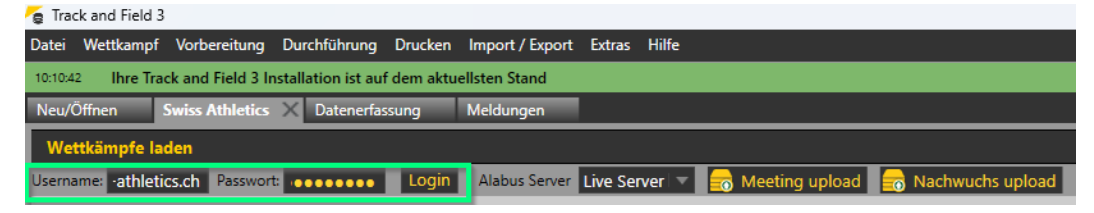

• Zuerst den ersten Wettkampf auswählen und «Meeting download» klicken

Anschliessend den zweiten Wettkampf auswählen und «Meeting download» klicken

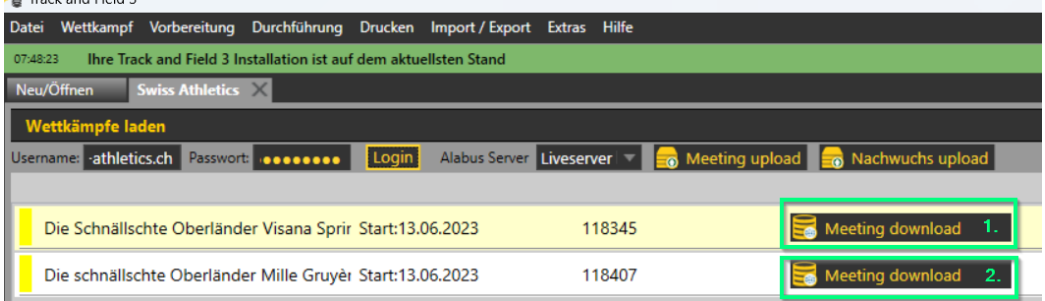

### **Meldungen kontrollieren**

• Via Menu «Vorbereitung» → «Meldungen» die Anmeldungen kontrollieren und falls nötig bereinigen.

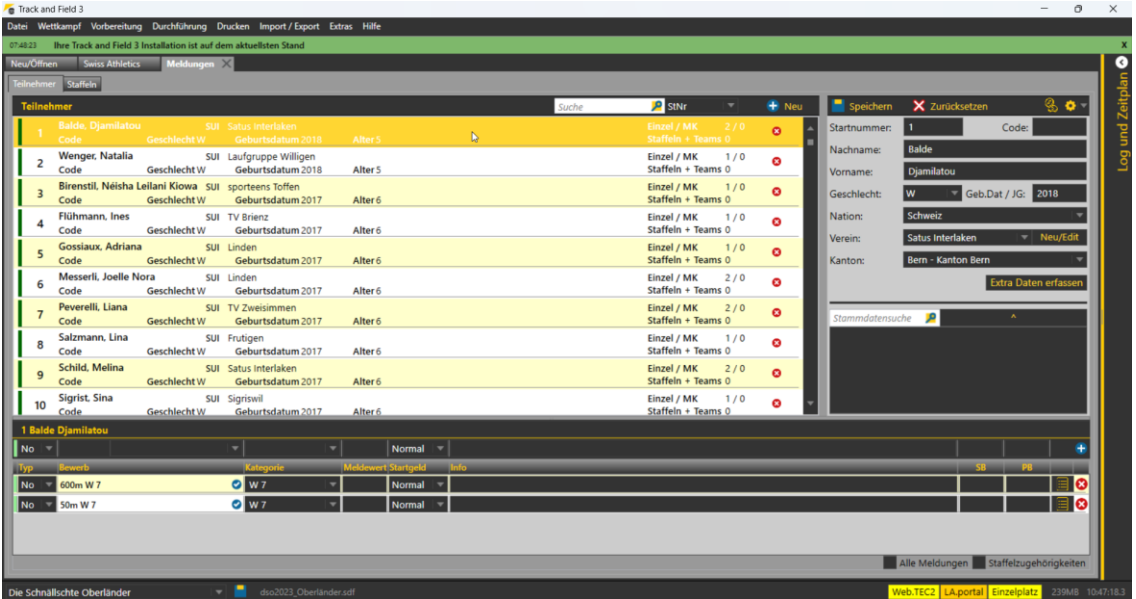

#### **Upload Resultate**

- Via Menu «Import/Export»  $\rightarrow$  «Swiss Athletics»
- Auf «Nachwuchs upload» klicken → **Nur einmal betätigen, ansonsten werden die Resultate doppelt übertragen.**
- Die Daten werden direkt in die richtige Datenbank (Visana Sprint, Mille Gruyère, UBS Kids Cup) übertragen.
- Meldung «Upload zu Alabus erfolgreich» wird angezeigt
- Fertig.

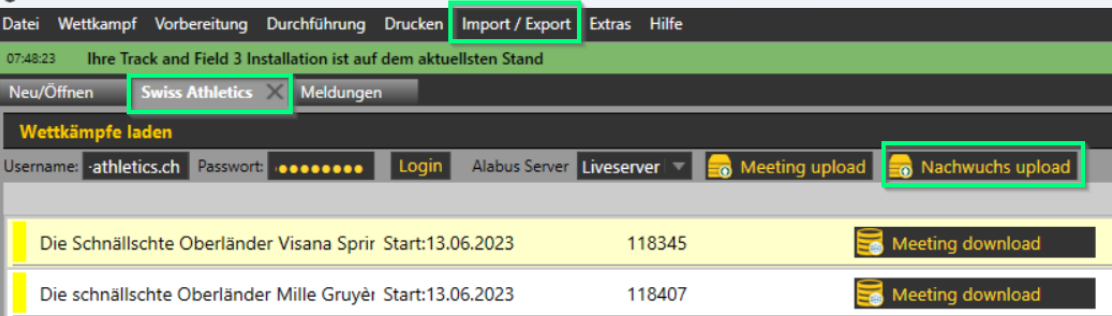

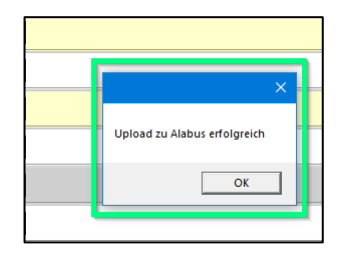

<sup>(</sup>Kontrolle: die Resultate sollten auf der [Mille Gruyère Webseite](https://www.mille-gruyere.ch/de/wettkaempfe/ergebnisse/resultate/) ersichtlich sein)<br>G Track and Field 3

# **TAF3 – Kombination von Nachwuchswettkämpfen & Swiss Athletics Meetings**

Falls Sie ein Visana Sprint, einen Mille Gruyère oder einen UBS Kids Cup und ein Swiss Athletics Meeting an der gleichen Veranstaltung durchführen wollen, gibt es zwei Möglichkeiten:

- 3. Sie führen die beiden Wettkämpfe zeitlich getrennt durch, mit eigenen Datenbanken. Dann kann analog der Beschreibung für Einzelwettkämpfe vorgegangen werden.
- 4. Sie wollen für beide Projekte nur eine Datenbank betreiben. Dann sind die folgenden Besonderheiten einzuhalten.

### **Einloggen & Wettkämpfe laden**

• Im Menü «Import/Export» > «Swiss Athletics» anwählen

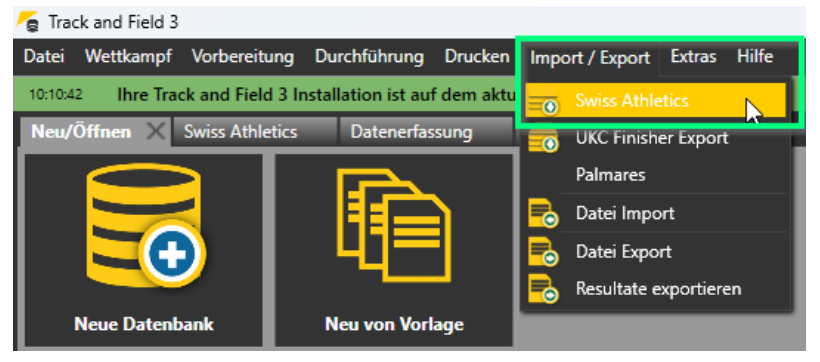

• Einloggen mittels Eingabe des Username und Passwort (→ **selbes Login wie für den Veranstalterbereich beim Mille Gruyère**)

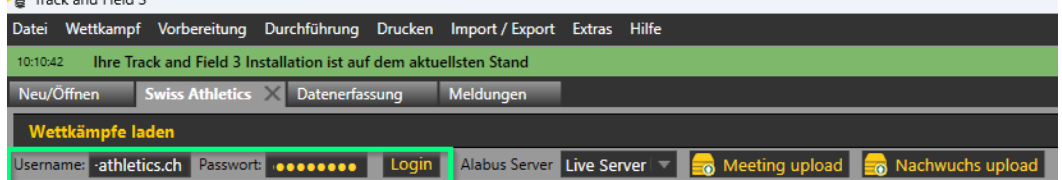

• Zuerst den Nachwuchs Wettkampf auswählen und «Meeting download» klicken

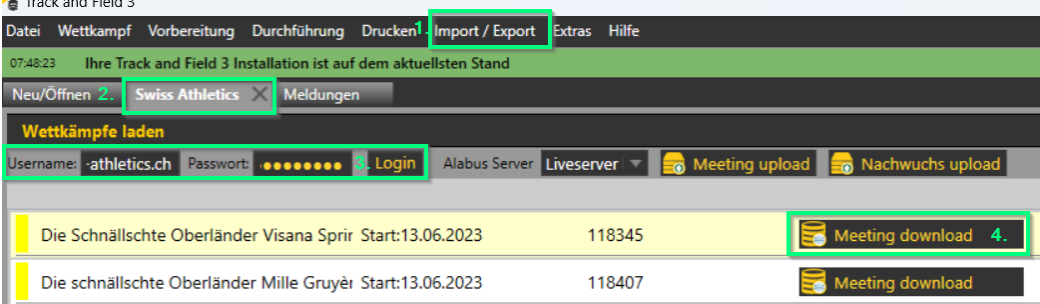

• Anschliessend einloggen mittels Eingabe des Username und Passwort (→ **Swiss Athletics Login mit der Lizenznummer**)

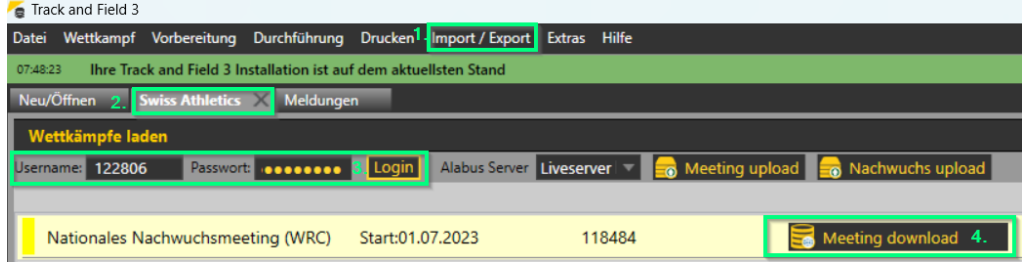

### **Upload Resultate**

- Via Menu «Import/Export»  $\rightarrow$  «Swiss Athletics»
- Einloggen mittels Eingabe des Username und Passwort (→Nachwuchs Login)
- Auf «Nachwuchs upload» klicken.
- Die Daten werden direkt in die richtige Datenbank (Visana Sprint, Mille Gruyère, UBS Kids Cup) übertragen.
- Meldung «Upload zu Alabus erfolgreich» wird angezeigt (Kontrolle: die Resultate sollten auf der [Mille Gruyère Webseite](https://www.mille-gruyere.ch/de/wettkaempfe/ergebnisse/resultate/) ersichtlich sein)

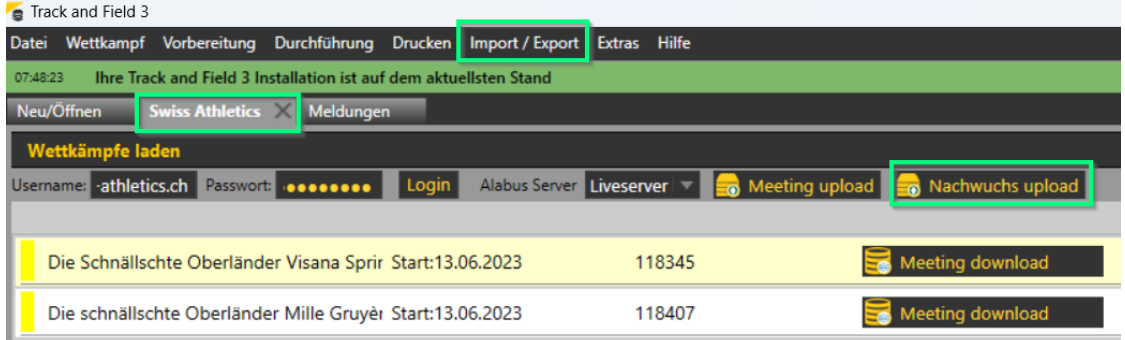

- Anschliessend einloggen mittels Eingabe des Username und Passwort (→ Swiss Athletics Login mit der Lizenznummer)
- Auf «Meeting upload» klicken.
- Die Daten werden direkt in die Swiss Athletics Datenbank übertragen.
- Meldung «Upload zu Alabus erfolgreich» wird angezeigt

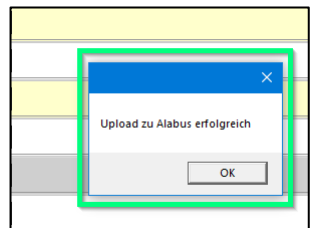